# **https://www.bsuir.by/m/12\_100229\_1\_176206.pdf**

# **Лабораторная работа №1 Создание трехмерной анимации. Ключевая анимация.**

**Цель работы**: изучить и освоить способы создания анимации по ключам. Применение в анимации модификаторов.

## **1.1. Общие теоретические сведения**

Анимация – изменение каких-либо характеристик трехмерного объекта во времени. Это может быть положение в пространстве, форма объекта, его цвет или текстура. Все это можно сделать при помощи специальных инструментов анимации, которые находятся в верхней части панели инструментов. Существует довольно большое множество способов анимации объектов, и, как правило, законченный анимированный ролик комбинирует несколько из них.

#### **Анимация при помощи ключей**

Самый простой способ анимации сцены – при помощи ключей. Ключ анимации связывает положение объекта в пространстве с определенным моментом времени. Другими словами, он позволяет указать позицию объекта в отдельные моменты времени. Для работы с данным методом понадобится панель управления анимацией, а также временная шкала, расположенная в нижней правой части программы, под окнами проекций. Шкала времени по умолчанию имеет 100 делений, в начале ее расположен ползунок анимации, на котором указаны два числа: первое – текущая позиция ползунка на шкале, а вторая – общая продолжительность шкалы.

## **Настройка шкалы времени**

Основной базой при создании анимации является шкала времени. Именно она определяет общую продолжительность анимации, единицу измерения времени и т. д. В правой части панели управления анимацией расположена кнопка Time Configuration, которая вызывает окно Time Configuration (конфигурация времени). В нем есть следующие группы опций:

– **Frame Rate** (частота кадров) – позволяет произвольно изменить частоту смены кадров анимации. Частота кадров – это параметр, отвечающий за количество кадров в секунду. Чем выше данное значение, тем более плавной и аккуратной будет анимация. Оптимальными считаются значения в промежутке от 24 до 30 кадров в секунду. Режим NTSC соответствует частоте

в 30 кадров в секунду, режим Film (Фильм) – 24 кадра в секунду, режим PAL – 25 кадров в секунду. В режиме Custom позволяет установить любое значение частоты смены кадров.

– **Time Display** (отображение времени) – позволяет выбрать один из нескольких вариантов измерения и отображения единиц времени. Frames (кадры) – данный режим предполагает отображение времени в кадрах. SMPTE отображает время в следующем формате: «минуты : секунды : кадры». Frame:TICKS (Кадры:Мгновения) – в данном режиме время измеряется в кадрах, каждый из которых делится на мгновения. MM:SS:TICKS (Минуты:Секунды:Мгновения) – данный режим позволяет выражать время в минутах, которые делятся на секунды, а последние, в свою очередь, делятся на мгновения.

– **Playback** (воспроизведение) – позволяет настроить параметры воспроизведения анимации. Real Time (реальное время) – данная опция позволяет воспроизводить анимацию во времени линейно (слева направо). Active Viewport Only (только в активном окне проекций) – эта опция позволяет отображать воспроизведение анимации только в том окне проекций, которое в данный момент выделено. Loop (цикл) – данная опция позволяет начать воспроизведение анимации повторно после полного воспроизведения всей шкалы времени. Speed (скорость) – при помощи данной опции можно менять скорость. Direction (направление) – определяет направление воспроизведения анимации: вперед, назад, вперед-назад.

– **Animation** (анимация) – позволяет изменять длину шкалы при помощи параметров Start Time (время начала) и End Time (время окончания), Length (длина).

## **1.2. Пример выполнения задания**

Чтобы создать анимацию перемещения примитива в другую часть окна проекции, необходимо выполнить следующие действия:

1. Настроить Key Filters, расположенную в блоке управления анимацией. Он позволяет указать, какие именно изменения объекта будут анимированы, а какие нет.

2. Включить режим анимации, нажав кнопку Auto Key (автоматическая установка ключей) либо клавишу N. После его включения все действия по изменению характеристик объекта во времени будут записываться.

3. Для создания анимации перемещения объекта необходимо создать событие. Т.е. перевести ползунок на нужный кадр шкалы времени, тем самым указав продолжительность создаваемого события. И задать действие – переместить примитив в сцене в нужное место. На шкале времени появятся две красные отметки: на кадре начала и конца движения – ключи анимации.

4. Чтобы просмотреть созданное событие, нужно запустить воспроизведение анимации при помощи кнопки Play Animation. Примитив будет двигаться по кратчайшей траектории.

## **1.3. Индивидуальное задание**

1. Создать анимацию передвижения по кривой траектории примитива Box, с динамическими искажениями на поверхности в виде волн. Использовать модификатор Wave.

2. Создать анимацию передвижения по кривой траектории примитива Cone, который будет таять в конечной точке движения. использовать модификатор Melt.

3. Создать анимацию передвижения по кривой траектории примитива Sphere, сопровождающуюся неоднократным изменением размера примитива.

4. Создать анимацию передвижения по кривой траектории примитива Cylinder, с динамическим изменением изгиба примитива. Использовать модификатор Bend.

5. Создать анимацию передвижения по кривой траектории примитива Torus, с динамическим шумом на поверхности. Использовать модификатор Noise.

6. Создать анимацию передвижения по кривой траектории примитива Pyramid, с динамическим волнами на поверхности. Использовать модификатор Ripple.

**Лабораторная работа №2 Имитация динамических взаимодействий.**

**Цель работы**: изучить и освоить способы симуляции физических взаимодействий объектов. Модификатор Mass FX.

#### **2.1. Общие теоретические сведения**

MassFX для 3ds Max предоставляет набор инструментов для добавления реалистичной физической симуляции в ваш проект. Этот плагин подчеркивает рабочие процессы, специфичные для 3ds Max , используя модификаторы и помощники для аннотирования аспектов моделирования вашей сцены.

В симуляциях MassFX используются *твердые тела* : объекты, которые не меняют форму во время симуляции. Каждое твердое тело может относиться к одному из трех типов: Dynamic, Kinematic, Static.

#### **Dynamic**

Движение динамических объектов полностью контролируется симуляцией. Они подвержены гравитации, силовым искажениям пространства и силам, возникающим в результате удара о другие объекты в симуляции, включая объекты из ткани.

## **Kinematic**

Кинематические объекты можно анимировать с помощью стандартных методов, но это не обязательно; они могут быть просто стационарными объектами. Кинематический объект может влиять на динамические объекты в моделировании, но не наоборот. Кинематический объект можно преобразовать в динамический в любой момент моделирования.

#### **Static**

Статические объекты похожи на кинематические объекты, но не могут быть анимированы. Однако они могут быть вогнутыми, в отличие от динамических и кинематических объектов. Они полезны в качестве сосудов, стен, препятствий и так далее.

## **Модификатор Cloth**

Модификатор Cloth применяется ко всем объектам сцены, которые должны быть частью симуляции ткани. Здесь определяются объекты одежды и коллизий, назначаются свойства и выполняется симуляция. Cloth предоставляет множество различных способов настройки поведения ткани: кожа, шелк, мешковина и что-то среднее между ними. Можно ограничить

ткань, чтобы создать различные эффекты ткани во время моделирования. Например создание дополнительного сопротивления при полете ткани по воздуху, или привязка части ткани к анимированному объекту, прикрепление к поверхности. Можно смоделировать рвущуюся ткань. Разрыв может быть по двум причинам. Первая – из-за сил, воздействующих на ткань, в этом случае устанавливается пороговое значение прочности. Вторая – с тканью сталкивается объект коллизии с установленным значением Cuts Cloth. Два объекта ткани с двумя отдельными применениями модификатора Cloth не будут взаимодействовать друг с другом. Есть несколько способов включить объекты в симуляцию. один из них - выделение всех нужных объектов и одновременное применение к ним модификатора Cloth.

## **Модификатор mCloth**

Модификатор mCloth это специальная версия модификатора Cloth , предназначенная для работы в симуляциях MassFX. Он позволяет объектам ткани полностью участвовать в физическом моделировании, как влияя, так и подвергаясь влиянию поведения других объектов в симуляции.

Запуск симуляции объединяет результаты физических расчетов с вашими собственными предопределенными анимациями. Результат полностью отображается в окнах просмотра в режиме реального времени или почти в реальном времени, в зависимости от сложности сцены. Можно запекать результаты рассчитанные с помощью MassFX в ключевые кадры анимации. Это ускоряет рабочий процесс, фиксирует результаты и позволяет настраивать полученную анимацию по желанию. Позже, если понадобится настроить симуляцию, можно отменить запекание в ключевые кадры, восстановив исходную динамическую природу сцены.

## **2.2. Пример выполнения задания**

Сцена будет состоять из трех объектов: мяча в воздухе( примитив Sphere), стола (примитив Box), который также находится в воздухе, но будет служить статическим объектом, и чаши, которая лежит на столе. Создайте необходимые объекты (см. рисунок 2.1).

Если панель инструментов MassFX не видна, щелкните правой кнопкой мыши в пустой области главной панели инструментов и в контекстном меню выберите MassFX Toolbar.

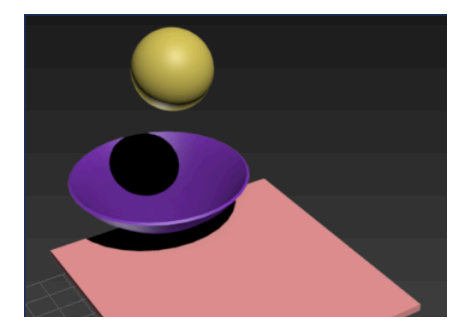

Рисунок 2.1 – Начальное положение объектов на сцене

# **Настройка стола**

На сцене находится бокс, который не двигается, поэтому он является наиболее простым объектом в этой анимации.

1. Выберите бокс. На панели инструментов MassFX нажмите и удерживайте кнопку Rigid Bodies (твердые тела), из списка выберите Set Selected As Static Rigid Body (выбран в качестве статического твердого тела).

2. Перейдите на панель Modify. MassFX устанавливает модификатор MassFX Rigid Body на объекты, которые вы выбираете.

3. Посмотрите на созданную форму. По умолчанию тип формы для этого статического тела Box, потому что он начинал как примитив Box. Откройте Shape Type раскрывающегося списка и выберите Original.

# **Настройка мяча**

1. Выберите сферу. На панели инструментов MassFX кликните и удерживайте Rigid Bodies, и из списка выберите Set Selected As Dynamic Rigid Body.

2. На панели Modify в свитке Physical Shapes проверьте тип фигуры (Shape Type). По умолчанию тип сетки для динамических тел Convex (выпуклый). Это справедливо для формы шара, вы можете это видеть в окне просмотра (см. рисунок 2.2).

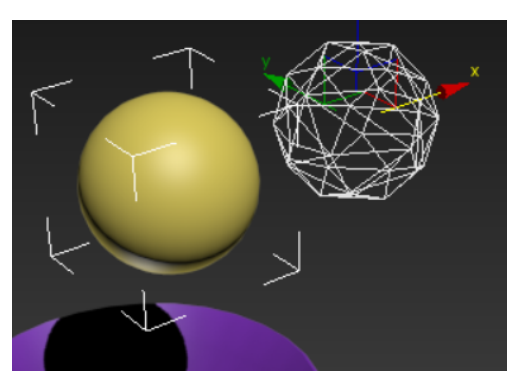

Рисунок 2.2 – Сетка шара типа Convex

3. В свитке Physical Shapes (физические формы), откройте выпадающий список Shape Type и выберите Sphere (сфера). На рисунке 2.3 можете наблюдать более подходящую сетку для мяча.

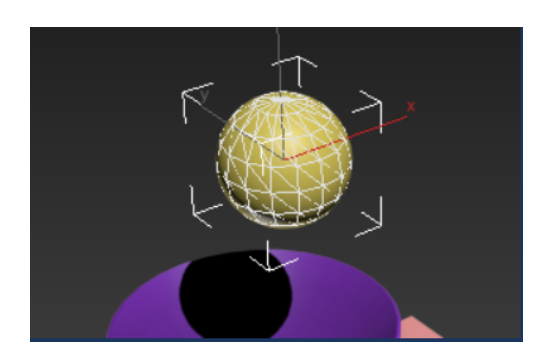

Рисунок 2.3 – Сетка шара типа Sphere

# **Настройка чаши**

Чаша требует немного большей настройки, поскольку она является вогнутой.

1. Выберите объект Bowl.

2. На панели инструментов MassFX выберите Set Selected As Dynamic Rigid Body.

3. По умолчанию выпуклая физическая форма не является хорошим вариантом для чаши, потому что сама чаша является вогнутой формой, как вы можете видеть в окне просмотра. На панели Modify в свитке Physical Shapes откройте список Shape Type и выберите Concave (вогнутый).

4. На панели Modify прокрутите вниз до Physical Mesh Parameters. В этом свитке нажмите кнопку Generate (Создать). 3ds Max рассчитает форму, это займет некоторое время – отображает сообщение о статусе«Calculating» и прогресс в процентах. Когда физическая форма готова, в строке состояния отображается информация о новой сетке: Current mesh contains 14 hulls«Текущая сетка состоит из 14 каркасов.» В окнах, однако, вы можете увидеть что новая физическая форма все еще выпуклая.

5. В свитке Physical Mesh Parameters включите Improve Fitting (чуть выше на кнопки Generate) и нажмите кнопку Generate еще раз. Теперь форма действительно вогнутая, но она также излишне сложная, с 115 каркасами.

6. Выполните следующие настройки в свитке Physical Mesh Parameters: Mesh Detail: 0.0; Min. Hull Size: 5.0; Max Verts per Hull: 10.

7. Нажмите Generate еще раз. Теперь сетка содержит только 10 каркасов, которая будет анимироваться быстрее. Как вы видите, это достаточно чтобы создать убедительно вогнутую физическую форму для чаши.

Есть все, что нужно, чтобы создать анимацию. Теперь необходимо запустить симуляцию.

#### **Запуск симуляции**

1. На панели инструментов MassFX нажмите кнопку (Start Simulation). 3ds Max делает расчеты как мяч попадает в чашу, прыгает немного и скатывается со стола вместе с чашей.

2. Чтобы анимировать снова, вы можете нажать на панели MassFX – Reset Simulation), а затем нажать Start Simulation еще раз.

#### **Запекание симуляции в ключи**

Чтобы преобразовать рассчитанную анимацию каждого объекта в ключевые кадры, необходимо выполнить следующее:

1. На панели инструментов MassFX нажмите кнопку (World Parameters). 3d Max открывает диалоговое окно MassFX Tools.

2. В диалоговом окне MassFX Tools выберите вкладку Simulation Tools.

3. На вкладке Simulation выберите Bake All.

3ds Max преобразует анимацию в ключевые кадры. Делая это она отображает прогресс-бар в нижней части окна. Когда преобразование завершится вы можете воспроизводить как обычную анимацию, нажав Play Animation. Вы также можете сохранить анимацию в видео файл. И если вы хотите вернуться назад и изменить анимацию, вы можете нажать Unbake All.

Обратите внимание, симуляция MassFX является«тяжелой», с ключом на каждом кадре для каждого движущегося объекта. Если вы планируете изменить анимацию дальше, можно использовать в Track View сокращение ключей (Reduce Keys), чтобы была возможность сделать анимацию более управляемой.

#### **2.3. Индивидуальные задания**

Создать анимированную сцену с применением Mass FX и сил.

1. а) симулировать разорванные бусы падающие на покрытый скатертью стол. Скатерть создавать с помощью модификатора mCloth;

б) симулировать поток фасоли, падающей в сосуд, висящий в воздухе. Часть фасоли при столкновении со стенками сосуда должна отскочить.

2. а) симулировать движение шара под воздействием биты и столкновение его с висящими отрезами ткани разной плотности. Ткань создавать с помощью модификатора mCloth;

б) симулировать поток фруктов, падающих в корзину, висящую в воздухе. Часть фруктов при столкновении со стенками корзины должна отскочить.

3. а) симулировать распадающийся кубик Рубика, падающий на сложную поверхность, покрытую тканью. Ткань создавать с помощью модификатора mCloth;

б) симулировать поток дров, падающих в ящик, висящий в воздухе. Часть поленьев при столкновении со стенками корзины должна вывалиться.

4. а) симулировать движение игрушки-неваляшки на фоне колышущихся штор, которые должны взаимодействовать с игрушкой. Шторы создавать с помощью модификатора mCloth;

б) симулировать поток пробок, падающих в бокал, висящий в воздухе. Часть пробок при столкновении со стенками бокала должна вывалиться.

5. а) симулировать игру на бильярде (удар кием и столкновение шаров) с падением шара в лузу из ткани. Ткань создавать с помощью модификатора mCloth;

б) симулировать поток монет, падающих в сосуд, висящий в воздухе. Часть монет при столкновении со стенками сосуда должна вывалиться.

6. а) симулировать маятник, представляющий собой металлический шар на цепи, контактирующий с поверхностью из ткани. Ткань создавать с помощью модификатора mCloth;

б) симулировать поток карандашей, падающих в стакан, висящий в воздухе. Часть карандашей при столкновении со стенками стакана должна вывалиться.

## **Лабораторная работа 3. Анимация с использованием частиц.**

**Цель работы**: изучить системы частиц, силы, дефлекторы. Освоить способы анимации с использованием частиц.

## **3.1. Общие теоретические сведения**

## **3.1.1 Системы частиц**

Системы частиц полезны для различных задач анимации. В первую очередь они используются при анимации большого количества мелких объектов с использованием процедурных методов. Например для создания метели, потока воды или взрыва.

У всех систем частиц есть свой эмиттер. Он определяет область, в которой частицы появляются на сцене. У него есть геометрия, которую можно отображать в окнах просмотра, но ее нельзя визуализировать, и вектор, который показывает направление, в котором система испускает частицы.

3ds Max предоставляет два разных типа систем частиц: управляемые событиями и не управляемые событиями. Управляемая событиями система частиц Particle Flow тестирует свойства частиц и на основе результатов тестирования отправляет их на различные события. Каждое событие присваивает частицам различные атрибуты и поведение, пока они находятся в событии. В системах, не управляемых событиями , частицы обычно демонстрируют одинаковые свойства на протяжении всей анимации. к ним относятся такие системы частиц как Spray, Super Spray, Snow, Blizzard, PArray, PCloud.

Не управляемые событиями системы частиц имеют схожие настройки:

– для частиц: максимальное количество частиц в окнах просмотра и при рендеринге; размеры частиц, начальную скорость каждой частицы на выходе из эмиттера, вариативность начальной скорости; внешний вид частиц в окнах проекции;

– для рендеринга: внешний вид частиц при рендеринге;

– для времени: номер первого кадра, где появляются частицы, время жизни каждой частицы в количестве кадров, число новых частиц, рожденных за кадр (если скорость рождения превышает максимальное количество частиц в сцене, в системе закончатся частицы, она приостановится, пока некоторые из них не исчезнут, а затем начнет снова, генерируя частицы всплесками или рывками);

– для эмиттера: длина, высота, ширина;

## **Система частиц Spray**

Spray имитирует капли воды, такие как дождь, фонтан, струя из садового шланга и так далее. Настройки отображения в окнах проекций: Drops, Dots, or Ticks. Drops — это полосы, похожие на капли дождя, Dots это точки, Ticks— маленькие знаки плюс. Настройки рендеринга: Tetrahedron, Facing. Tetrahedron – частицы отображаются как длинные тетраэдры, длина которых соответствует размеру частицы. Facing – частицы отображаются как квадратные плоскости, ширина и высота которых равны размеру частицы, они всегда обращены к камере (или к точке зрения пользователя) и предназначены для использования с картами материалов.

## **Система частиц Super Spray**

Super Spray это более мощная и продвинутая версия Spray. Он предоставляет всю функциональность Spray, а также дополнительные возможности.

Ниже перечислены настройки формирования частиц, отличающиеся от Spray. Off Axis – угол отклонения потока частиц от оси Z (вдоль плоскости оси X); Off Axis Spread – разлет частиц от вектора излучения (вдоль плоскости оси X); Off Plane – угол излучения относительно оси Z и не имеет никакого эффекта, если для Off Axis установлено значение 0; Off Plane Spread – распространение частиц вокруг оси Off Plane и не имеет никакого эффекта, если для Off Axis установлено значение 0.

## **Система частиц Snow**

Snow имитирует падающий снег или конфетти. Система снега похожа на Spray, но имеет дополнительные параметры для создания падающих снежинок, а параметры рендеринга отличаются.

Параметры рендеринга: Six Point, Triangle, Facing. Six Point – каждая частица отображается в виде шестиконечной звезды, каждой стороне которой можно назначить материал. Triangle – каждая частица отображается как треугольник, и только одной стороне можно назначить материал. Facing – аналогично как и у Spray.

# **Система частиц Blizzard**

Blizzard – более мощная и продвинутая версия Snow. Он предоставляет всю функциональность Snow, а также дополнительные возможности. кроме стандартных настроек движения частиц, здесь есть параметр случайного вращения частиц и скорость, с которой вращаются частицы.

# **Система частиц PArray**

PArray может распределять частицы по геометрическому объекту. Его используют для создания сложных взрывов объектов. После создания объекта системы частиц можно выбрать объект в сцене, который становится объектно-ориентированным эмиттером и используется либо в качестве исходной геометрии, на основе которой формируются частицы, либо в качестве исходной геометрии, используемой для создания частиц, которые кажутся фрагментами объекта. Настройки формирования частиц: Over Entire Surface, Along Visible Edges, At All Vertices, At Distinct Points, Total, At Face Centers. Over Entire Surface – испускает частицы случайным образом по всей поверхности объектного эмиттера. Along Visible Edges – испускает частицы случайным образом от видимых краев объекта. At All Vertices – испускает частицы из вершин объекта. At Distinct Points – случайным образом размещает указанное в параметре Total количество точек-эмиттеров на поверхности объекта. At Face Centers – испускает частицы из центра каждой треугольной грани. Также PArray позволяет выбрать в качестве эмиттера подобъект: грани, ребра, вершины объекта. PArray позволяет генерировать частицы из геометрии объекта, создавая таким образом эффект разбивания объекта.

## **Система частиц PCloud**

PCloud используется для создания «облака» частиц, заполняющее определенный объем. Используется для моделирования стаи птиц, косяка рыб, звездного неба, или строя солдат.

В качестве объема, который должны заполнить частицы, можно использовать любой визуализируемый объект в сцене. Двумерные объекты не работают с PCloud. Не существует автоматического способа скрыть объект, выбранный в качестве объектно-ориентированного эмиттера. Это можно сделать, используя «Скрыть выбранное» на панели «Дисплей». в качестве частиц PCloud можно использовать собственную геометрию.

# **3.1.2 Силы**

Силы воздействуют главным образом на системы частиц. Некоторые из них также могут влиять на геометрию.

## **Push Space Warp**

Push применяет равномерную, однонаправленную силу к системам частиц.

# **Motor Space Warp**

Деформация моторного пространства работает так же, как Push , но применяет вращательный момент к затронутым частицам или объектам, а не

направленную силу. И положение, и ориентация иконки влияют на эпицентр движения частиц.

# **Vortex Space War[p](https://help.autodesk.com/view/3DSMAX/2024/ENU/?guid=GUID-AE599258-8504-4B83-B4E9-0BD94E906B14)**

Vortex Space Warp – вихревая пространственная деформация. Применяет силу к системам частиц , закручивая их в вихрь, а затем перемещая их вниз по длинному тонкому носику или вихревому колодцу . Vortex полезен для создания черных дыр, водоворотов, торнадо и других воронкообразных объектов.

# **Vortex Space Warp**

Эта сила уменьшает скорость частиц на заданную величину в пределах заданного диапазона. Vortex Space Warp может применяться линейно, сферически или цилиндрически. Полезна для моделирования сопротивления ветра, перехода в плотную среду (например, воду), воздействия силовых полей и других подобных ситуаций.

# **PBomb Space Warp**

Пространственная деформация PBomb создает импульсную волну для взрыва системы частиц, и особенно хорошо подходит для системы PArray, в которой для типов частиц установлено значение «Фрагменты объекта».

# **Path Follow Space Warp**

Деформация пространства Path Follow заставляет частицы следовать по сплайновой траектории.

# **Gravity Space Warp**

Имитирует воздействие естественной гравитации на частицы, генерируемые системой частиц. Гравитация направлена. Частицы, движущиеся в направлении стрелки силы тяжести, ускоряются. Частицы, движущиеся против стрелки, замедляются. Может быть сферической и плоскостной.

# **Wind Space Warp**

Имитирует эффект частиц, на которые дует ветер. Ветер направленный. Частицы, движущиеся по направлению стрелки ветра, ускоряются. Частицы, движущиеся против стрелки, замедляются. В случае сферического ветра движение происходит к значку или от него.

# **Displace Space Warp**

Displace действует как силовое поле, которое толкает и изменяет геометрию объекта. Displace влияет как на геометрию (деформируемые объекты), так и на системы частиц.

**3.1.3 Дефлекторы POmniFlect Space Warp**

POmniFlect — это плоская версия космического варпа омнифлекторного типа. Он обеспечивает расширенную функциональность по сравнению с оригинальной космической деформацией Дефлектора, включая возможности преломления и появления.

## **SOmniFlect Space Warp**

SOmniFlect — это сферическая версия космического варпа омнифлекторного типа. Он предоставляет больше возможностей, чем оригинальный SDeflector. Большинство настроек такие же, как в POmniFlect . Разница в том, что эта пространственная деформация обеспечивает сферическую поверхность отклонения, а не плоскую поверхность. Единственные настройки, которые отличаются, находятся в области значков дисплея, в которой вы устанавливаете радиус вместо ширины и высоты.

# **UOmniFlect Space War[p](https://help.autodesk.com/view/3DSMAX/2024/ENU/?guid=GUID-B0D98AFB-53B9-4940-B106-2F72EA286FFF)**

UOmniFlect, универсальный омнифлектор, предоставляет больше возможностей, чем оригинальный UDeflector. Эта пространственная деформация позволяет вам использовать любой другой геометрический объект в качестве дефлектора частиц. Отклонения точны по лицу, поэтому геометрия может быть статичной, анимированной или даже трансформироваться или иным образом деформироваться с течением времени.

# **SDeflector Space Warp**

Пространственная деформация SDeflector служит сферическим дефлектором частиц.

# **UDeflector Space Warp**

UDeflector — универсальный дефлектор, который позволяет использовать любой объект в качестве дефлектора частиц.

# **Deflector Space Warp**

Пространственная деформация дефлектора действует как плоский щит, отталкивающий частицы, генерируемые системой частиц. Например, вы можете использовать «Дефлектор» для имитации удара дождя по тротуару. Вы можете объединить пространственную деформацию «Дефлектор» с пространственной деформацией «Гравитация», чтобы создать эффекты водопада и фонтана.

# **3.2. Пример выполнения задания**

На панели «Создать» нажмите «Spray», «Snow», «Super Spray», «Blizzard», «PArray» или «PCloud», чтобы создать систему частиц.

Чтобы создать систему частиц, сначала выберите меню «Create menu» →«Particles» →«Spray or Snow».

Это основные шаги для создания системы частиц:

1. Создайте излучатель частиц. Все системы частиц требуют эмиттера. Некоторые системы частиц используют значок системы частиц в качестве излучателя, в то время как другие используют объект, который вы выбираете на сцене, в качестве излучателя.

2. Определите количество частиц. Вы устанавливаете такие параметры, как скорость появления и продолжительность жизни, чтобы контролировать, сколько частиц может существовать в любой момент времени.

3. Установите форму и размер частиц. Вы можете выбрать один из многих стандартных типов частиц или выбрать объект, который будет излучаться как частица.

4. Установите начальное движение частицы. Вы можете установить скорость, направление и вращение частиц, когда они покидают эмиттер. На частицы также может влиять анимация эмиттера.

5. Измените движение частиц. Вы можете дополнительно изменить движение частиц после того, как они покидают эмиттер, привязав систему частиц к пространственной деформации в группе «Forces», например Path Follow, или заставив их отскакивать от дефлектора в группе пространственных деформаций «Deflectors», например UDeflector.

Внимание: когда вы используете силы и дефлекторы вместе, всегда привязывайте силы перед дефлекторами.

Совет: Если частицы не следуют за эмиттером после его перемещения, измените любой параметр Path Follow . Движение будет применено к частицам.

## **3.3. Индивидуальные задания**

1.Создать анимированную сцену

2. а) Создать анимированную сцену загорающейся спички, колышущейся от ветра. Использовать систему частиц Spray и силу Wind.

б) Создать анимированную сцену старта упрощенной модели ракеты. Частицы должны менять текстуру со временем, и отталкиваться от стартовой площадки. Использовать систему частиц Particle Flow.

3. а) Создать анимированную сцену ночной дороги с небольшим количеством падающего под углом снега. Использовать систему частиц Snow и силу Wind.

б) Создать анимированную сцену постепенно распадающегося на частицы снеговика.Частицы должны остаться на некоторое время на поверхности после распада. Объект скрывать с помощью материала. Использовать систему частиц Particle Flow.

4. а) Создать анимированную сцену упрощённой площади с фонтаном с неравномерно бьющей водой. Использовать систему частиц Super Spray.

б) Создать анимированную сцену капель воды, падающих на сложную поверхность. Использовать систему частиц Particle Flow.

5. а) Создать анимированную сцену летящей стаи мелких птиц, в которой хаотично меняется расстояние между птицами и их скорость. Использовать систему частиц PCloud.

б) Создать анимированную сцену с постепенно растворяющейся в дыму (любой) надписью. Использовать систему частиц Particle Flow.

6. а) Создать анимированную сцену падающего на пол и разбивающегося сосуда. Использовать систему частиц PArray.

б) Создать анимированную сцену обстрела поверхности стеклянными шариками с разлетом осколков после столкновения. Использовать систему частиц Particle Flow.

# **Лабораторная работа №4. Создание волос и шерсти**

**Цель работы:** изучить и освоить способы создания и анимации волос и шерсти. Способы стайлинга волос, их настройки.

## **4.1. Общие теоретические сведения**

Модификатор Hair And Fur применяется к любому объекту, из которого необходимо вырастить волосы: объекту-сетке или объекту-сплайну. Если объект представляет собой сетку, волосы растут со всей поверхности. Если объект представляет собой сплайн, то между сплайнами растут волосы.

Хранение и манипулирование миллионами динамических, смоделированных волос требует современных технологий. поэтому Hair And Fur использует «направляющие» волос для описания базовой формы и поведения волос. Когда объектом роста является поверхность, Hair And Fur создает направляющие в углах многоугольников. Если объектом роста является сплайн, подобъекты сплайна сами являются направляющими.

Для волос, растущих на поверхности, можно манипулировать направляющими с помощью инструментов для укладки, чтобы сформировать «контрольный объем», который заполняется интерполированными волосами. Затем волосами можно манипулировать с помощью элементов управления искажением, таких как Kink и Frizz , которые могут управляться картами или твердыми текстурами.

# **4.2. Пример выполнения задания**

Использование модификатора Hair And Fur:

1. Примените модификатор Hair And Fur к сетке или сплайновому объекту. Волосы отображаются в окнах просмотра в виде коричневых линий.

2. Установите параметры модификатора в соответствии с желаемыми результатами. Доступные настройки включают количество волос, длину, толщину и окраску.

3. Активируйте окно просмотра «Перспектива» или «Камера», а затем визуализируйте сцену. Волосы не могут отображаться в орфографическом окне просмотра.

Чтобы применить волосы к ограниченной области объекта с высоким разрешением необходимо:

1. Эффективный рабочий метод применения волос к части объекта с большим количеством полигонов — использование прокси-объекта с низким количеством полигонов. Создайте объект, к которому вы хотите применить волосы.

2. Создайте копию объекта в том же месте, что и оригинал, удалите всю геометрию, где волосы не должны расти, и уменьшите количество полигонов. Например, вы можете использовать модификатор MultiRes .

3. Если исходный объект должен перемещаться, сделайте прокси-объект с низким разрешением дочерним по отношению к исходному объекту.

4. Примените модификатор Hair And Fur к прокси-объекту с низким разрешением и при необходимости откорректируйте его.

5. Сделайте прокси-объект с низким разрешением недоступным для визуализации. Волосы все равно будут рендериться.

# **4.3. Индивидуальные задания**

- 1. Создать модели нескольких различных кустов.
- 2. Смоделировать собственную причёску.
- 3. Создать модель не скошенного луга со следами на траве.
- 4. Создать упрощенную модель пушистой кошки.
- 5. Создать модель прически известной не лысой личности.
- 6. Смоделировать три различных ковровых покрытия.

## **Лабораторная работа №5. Текстурирование объекта.**

**Цель работы:** изучить способы наложения текстур и настройки материалов, способы создания и редактирования развертки модели модификатор Unwrap UVW, его основные инструменты. Создать анимированный объект, наложить на него материал с использованием развертки.

## **5.1. Общие теоретические сведения**

Материалы придают сцене большую реалистичность. Материал описывает, как объект отражает или пропускает свет, имитируя, как объект будет выглядеть в реальных условиях. Применяются материалы к отдельным объектам или наборам объектов. Одна сцена может содержать множество разных материалов.

## **5.1.1. Редактор материалов.**

**Material Editor** имеет два интерфейса: Compact Material Editor и Slate Material Editor.

Compact Material Editor – это сравнительно небольшой диалог с быстрым предпросмотром различных материалов. При назначении уже разработанных материалов, он будет удобным интерфейсом. Один из возможных путей открытия: Default menu: Rendering menu > Material Editor > Compact Material Editor.

Slate Material Editor представляет собой более крупное окно, в котором используются узлы и соединения для графического отображения структуры материалов во время их проектирования и редактирования. Один из возможных путей открытия Default menu: Rendering menu > Material Editor > Slate Material Editor.

# **5.1.2. Модификаторы для создания и редактирования развертки Модификатор Unwrap UVW**

Unwrap UVW позволяет назначать координаты карты (текстуры) объектам и выделенным подобъектам, а также редактировать эти координаты как вручную, так и с помощью различных инструментов. Также его можно использовать для развертывания и редактирования существующих UVW-координат для моделей Mesh, Patch, Polygon, HSDS и NURBS.

# **Модификатор UVW Map**

Применяя координаты карты к объекту, модификатор UVW Map управляет тем, как материалы отображаются на поверхности объекта. Координаты карты определяют, как растровые изображения проецируются на объект. Система координат UVW аналогична системе координат XYZ. Оси U и V растрового изображения соответствуют осям X и Y. Ось W, соответствующая оси Z, обычно используется только для процедурных карт. Систему координат растрового изображения можно переключить в редакторе материалов на VW или WU, и в этом случае растровое изображение поворачивается и проецируется так, чтобы оно было перпендикулярно поверхности.

# **Модификатор UVW XForm**

Используйте модификатор UVW XForm для настройки мозаики и смещения в существующих координатах UVW . Если есть объект с уже примененными сложными координатами UVW (например, объект Loft или параметрический объект со сгенерированными координатами), можно применить этот модификатор для дальнейшей настройки этих координат.

# **5.2. Пример выполнения задания**

Для создания нового материала и применения его к объекту, необходимо выполнить следующие шаги:

1. Выбрать рендер и сделать его активным средством визуализации. Рекомендуется разрабатывать материалы с учетом конкретного рендера, поскольку доступные материалы зависят от него.

2. Выбрать тип материала.

3. Определившись с типом материала, открыть Slate Material Editor. В котором слева находится панель «Material/Map Browser» со списком доступных материалов и карт, в центре - активный вид (их может быть несколько) для построения дерева материалов, сверху справа - панель навигатора по активному виду, внизу справа - панель редактора параметров.

4. Перетащить материал нужного типа из панели «Material/Map Browser» в активный вид. 3ds Max отображает материал как узел в активном виде.

5. Дважды щелкнуть по узлу материала, чтобы отобразить его параметры на панели редактора параметров. В нем ввести необходимые настройки для различных компонентов материала: диффузного цвета, блеска, непрозрачности и т. д.

6. При необходимости - назначить карты компонентам, настроить их параметры.Назначение карты материалу происходит соединением узлов карты и материала

7. На панели инструментов Slate Material Editor выбрать «Assign Material To Selection», чтобы применить материал к объекту.

8. Также на панели инструментов редактора материалов Slate, если материал сопоставлен, включите «Show Shaded Material in Viewport», чтобы можно было просматривать наложение в интерактивном режиме.

9. При необходимости откорректировать координаты UV-карты, чтобы правильно наложить текстуру на объект.

10. Сохранить материал.

## **5.3. Индивидуальные задания**

1. Создать стеклянный непрозрачный чайник с рисунком на его поверхности.

2. Создать несколько сфер с разными уровнями прозрачности и рисунками на поверхности.

3. Создать картину в рамке используя плоскость, применив к ней любой рисунок в качестве диффузного цвета.

4. Создать разноцветную стеклянную сферу, применив к ней несколько разных карт в качестве диффузного цвета.

5. Создать примитивный дом, с разными текстурами на стенах, крыше, окнах, фундаменте.

6. Создать кубик Рубика с переменно-прозрачными местами, применив к нему простое черно-белое изображение в качестве карты прозрачности.

#### **Лабораторная работа №6. Освещение сцены и эффекты**

**Цель работы**: изучить и освоить способы освещения сцены, виды эффектов, и их настройки .

#### **6.1. Общие теоретические сведения**

**Свет** в 3ds Max имитирует естественное освещение.

Интенсивность стандартного источника света — это его значение HSV. При полном значении (255) свет самый яркий; при 0 свет полностью темный. Интенсивность фотометрического света задается реальным значением интенсивности, измеряемым в люменах, канделах или люксах.

3ds Max использует вектор от объекта освещения к лицу вместе с нормалью лица для расчета угла падения. Поверхность полностью освещена, когда угол падения равен 0 градусов (т. е. источник света падает на поверхность перпендикулярно). Если угол падения увеличивается, действует затухание или если свет имеет цвет, интенсивность поверхности можно уменьшить. Другими словами, положение и ориентация света относительно объекта определяют угол падения в сцене.

Для стандартных источников затухание отключено по умолчанию. Чтобы затенить или визуализировать сцену с ослаблением, можно включить один или несколько источников света. Все типы стандартных источников света поддерживают функцию затухания. И можно явно указать, где начинается затухание и где оно заканчивается. Частично это сделано для того, чтобы не приходилось беспокоиться о настройке строго реалистичных расстояний между световыми объектами и объектами, которые они освещают. В сценах на открытом воздухе затухание может усилить эффект расстояния. В помещении оно полезно для источников света низкой интенсивности, таких как свечи. Фотометрические источники света всегда ослабляются, используя обратноквадратичное затухание, как в природе.

При рендеринге с использованием стандартный рендер и стандартных источников света не рассчитывается эффект света, отраженного от объектов сцены. Из-за этого освещение сцены стандартными источниками света часто требует добавления большего количества световых объектов, чем потребуется в реальной жизни. Однако можно использовать параметр иллюминации, чтобы показать результаты отраженного света. Окружающий свет влияет на контраст. Чем выше интенсивность окружающего света, тем ниже контрастность сцены. Цвет окружающего света окрашивает сцену. Иногда

окружающий свет представляет собой отраженный свет, который получает свой цвет от других объектов на сцене. Однако в большинстве случаев цвет окружающего света должен дополнять цвет основного источника света сцены.

Следовательно можно установить цвет источников света 3ds Max . Можно использовать значения RGB для цветовой температуры в качестве ориентира для основного освещения сцены. Человеческий глаз склонен воспринимать сцены как освещенные белым светом (феномен восприятия, известный как постоянство цвета), поэтому точное воспроизведение цвета источника света может привести к тому, что визуализируемая сцена будет выглядеть странно окрашенной.

Environment panel используется для настройки атмосферных и фоновых эффектов, а также контроля экспозиции. Можно использовать функции среды, чтобы установить и анимировать цвет фона, установить и анимировать окружающий свет, использовать в сцене атмосферные плагины, применить элементы управления экспозицией к визуализации.

**Эффект Fire** используется для создания анимированных эффектов огня, дыма и взрыва. Возможные варианты использования эффектов огня включают костры, факелы, огненные шары, облака и дымовые завесы.

**Эффект Fog** создает видимость тумана или дыма. Из-за тумана объекты могут казаться блеклыми по мере удаления от камеры (стандартный туман) или же это может быть многослойный туман, который окутывает все объекты или их части покровом тумана.

**Эффект Volume Fog** обеспечивает эффект тумана, при котором плотность тумана не является постоянной в трехмерном пространстве. Этот плагин обеспечивает такие эффекты, как объемный облачный туман, который кажется дрейфующим и рассеивающимся на ветру.

**Эффект Volume Light** обеспечивает световые эффекты, основанные на взаимодействии источников света с атмосферой (туман, дым и т. д.), например эффект летающей пыли в ярком луче света.

**Atmospheric apparatuses** есть трех видов: бокс, цилиндр и сфера. Это гизмо, которые ограничивают эффект тумана или огня в сцене.

## **6.2. Пример выполнения задания**

Чтобы создать эффект огня, похожего на костер:

1. Нажмите «Helpers» на панели «Create» и выберите «Atmospheric apparatuses» из списка подкатегорий.

2. Нажмите «Sphere Gizmo». Перетащите курсор в окне просмотра сверху, чтобы определить радиус устройства примерно в 20 единиц. Включите флажок «Hemisphere» в параметрах гизмо.

3. Нажмите «Non-Uniform Scale». Нажмите «Да» в появившемся диалоговом окне и масштабируйте гизмо на 250 процентов только по его локальной оси Z. Затем вы можете смоделировать бревна, угли и камни вокруг основания устройства.

4. Откройте панель «Modify» для гизмо. В раскрывающемся списке «Atmosphere» нажмите «Add» и выберите «Fire» в диалоговом окне.

5. Выделите «Fire» в списке «Atmosphere» в разделе «Atmospheres & Effects». Нажмите «Setup».

6. Установите следующие параметры в разделе «Shape and Characteristics»: Flame Type (тип пламени) = Tendril; Stretch (растяжение) = 0,8; Flame Size (размер пламени) = 18,0; Flame Density (плотность пламени) = 30,0;

7. Включаем авто и переходим к концу анимации.

8. Установите следующие параметры в разделе «Motion»: Phase =  $300,0$ ;  $Drift = 200.0.$ 

Для создания анимации вам необходимо установить ключи и изменить в них последние два значения.

Эффект огня не освещает сцену. Если вы хотите имитировать освещение от огня, вам также необходимо создать источники света.

# **6.3. Индивидуальные задания**

1. Создать анимированную сцену

2. Создать анимированную сцену горящего огня в камине. Использовать эффект Fire.

3. Создать анимированную сцену с упрощенной моделью автомобиля, едущего по ночной дороге. Для освещения и фар использовать эффект Volume Light.

4. Создать анимированную сцену площади с фонтаном медленно затягивающуюся туманом. Использовать эффект Volume Fog.

5.Создать анимированную сцену движущихся по небу облаков. Использовать эффект Volume Fog.

6. Создать анимированную сцену комнаты с лучами солнечного света в которых видны частицы пыли. Использовать эффект Volume Light.